床や塀の面積・長さ・個数など積算に必要な数量を拾い出して、表で出力することができます。

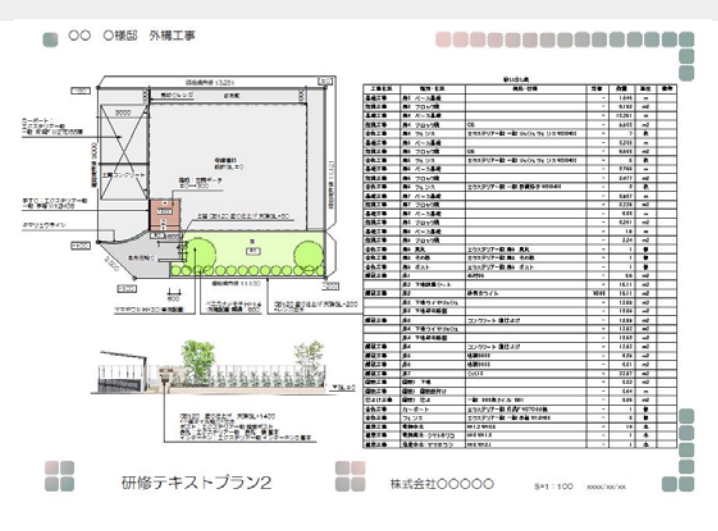

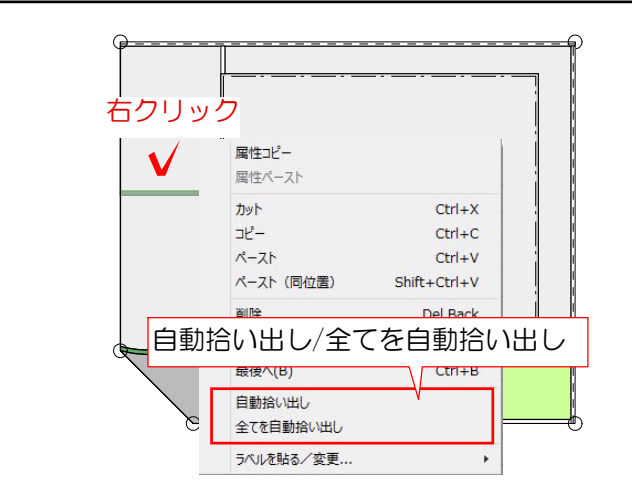

## 2-1  $2501 - 7 - 02$  $\mathbf{a}$  $^{**}$ 注釈レイヤに出力 が出来ます。 ファイル  $2018$  $\overline{u}$  $201$  $2.76$ <br> $2.97$ uuza **SHIP** <sub>エクステリアー</sub>統一統長機能子WS  $\frac{1}{100}$  $\overline{a}$ **HNTS** 3.236<br>0.261<br>0.261<br>1.45 euro NNIE<br>SKIE<br>NNIE<br>NNIE<br>NNIE<br>NNIE ISSサリー統領: 表札<br>ISSサリー統領: 60歳<br>ISSサリー統領: 63)<br>EMM  $\begin{array}{c} 1 \\ 44 \\ 15 \\ 11 \\ 12.9 \end{array}$  $1 2 2 2 2$ IR2 THENE **MATE** 床2<br>床3 下地2H **HERO**

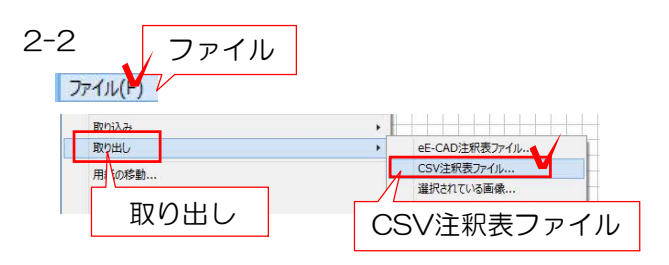

※CSVファイルはエクセルで編集が出来ます。

## 1 数量拾い出し

作成した図面の上で右クリックして全てを 自動拾い出しを選択します。

※自動拾い出し:選択した部分のみ拾い出 したい時に選択します。

## 2 表を注釈レイヤに出力

2-1 ファイルメニューから注釈レイヤに 出力を選択して注釈レイヤに配置すること

2-2 注釈レイヤに配置した表はCSVファ イルとして取り出すことが出来ます。

表を選択した状態で、ファイルメニュー 「取り出し」→「CSV注釈表ファイル」を クリックし、ファイル名をつけて保存しま す。

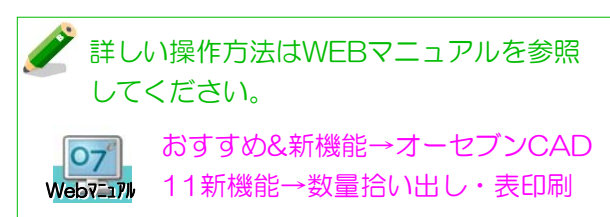